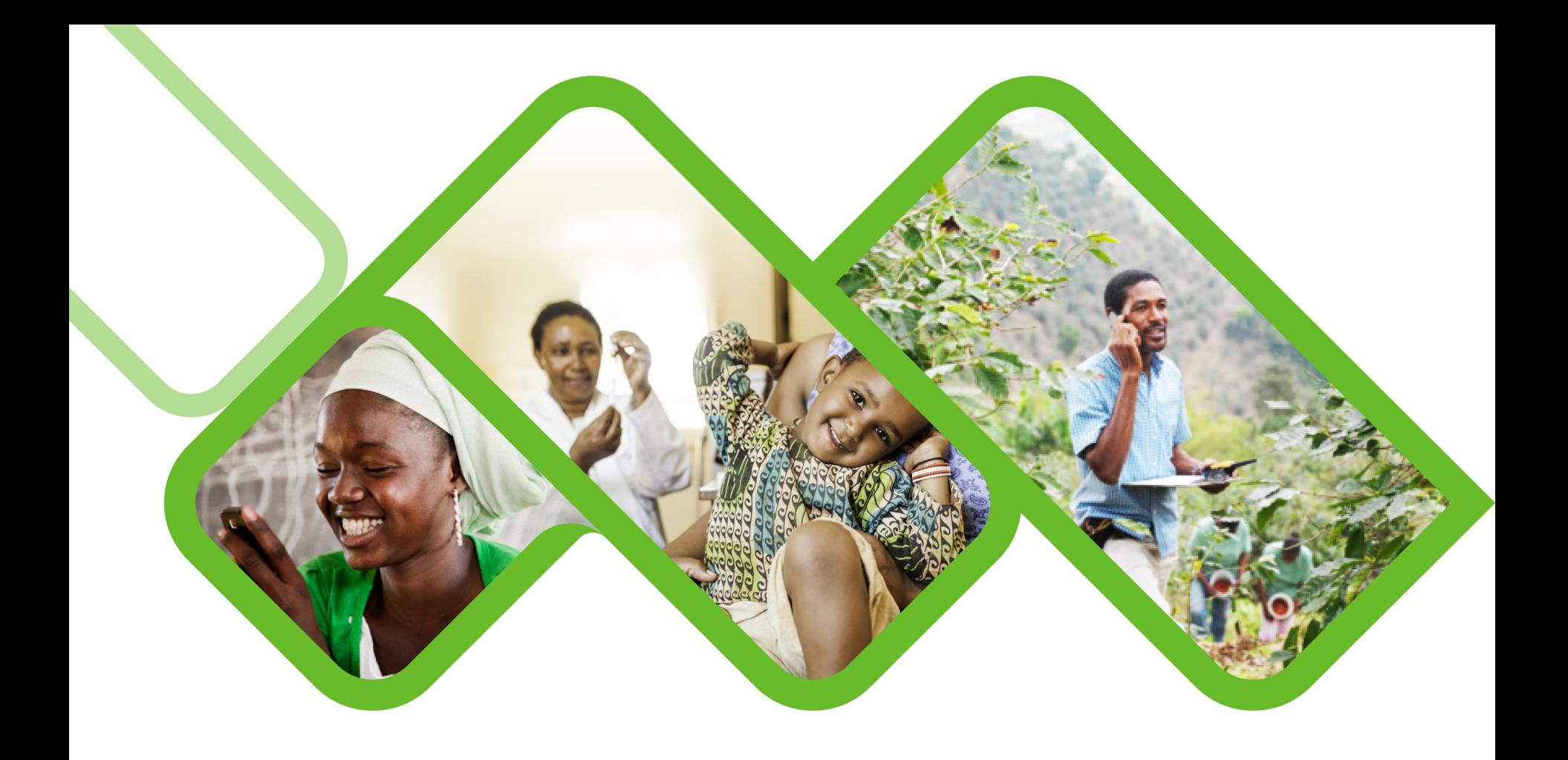

#### **Mezzanine Applications**

**How to reset a password on helium?**

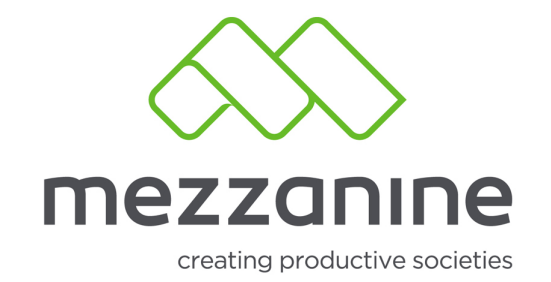

# **Login Screen**

• Login Screen1.Go to the URL as provided during training or obtain from your first line support team should you not remember your URL anymore or visit https://helium. mezzanineware .com/web-<br>client/login1

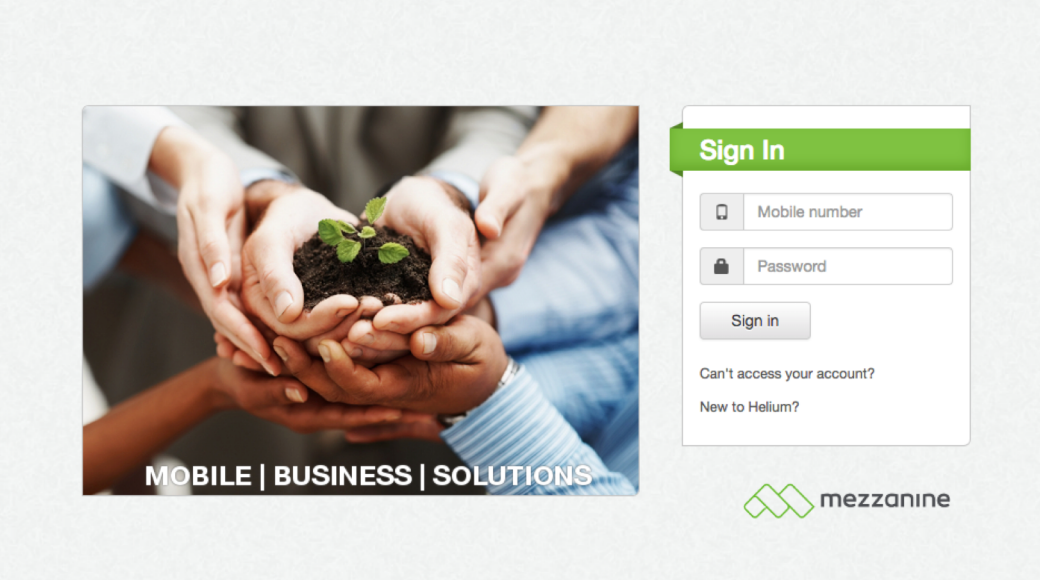

security policy | support | www.mezzanineware.com | © 2018 Mezzanine Ware (Pty.) Ltd.

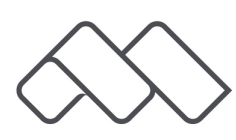

### **Can't Access Account**

• Click on Can't access your account?

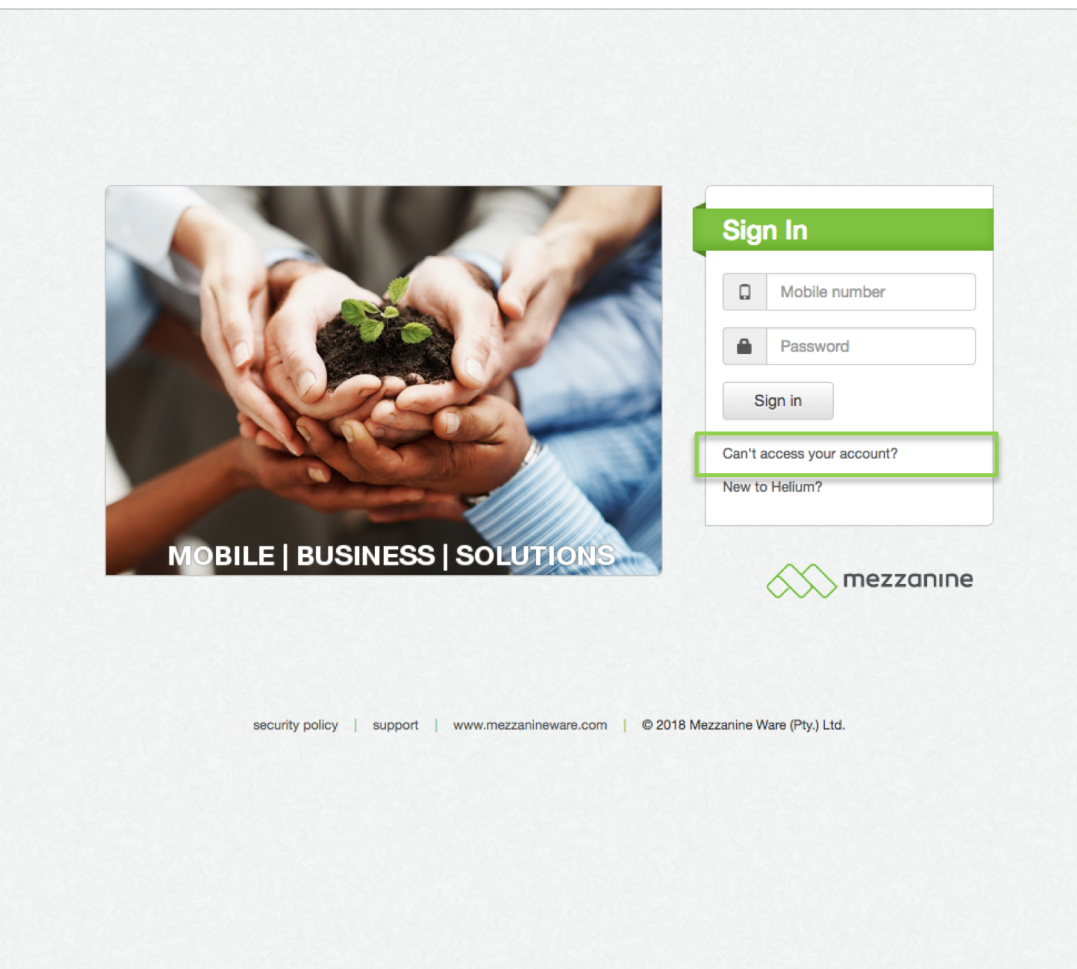

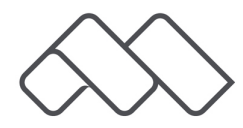

### **Enter Mobile Number**

• Type in your mobile number, starting with your country code e.g. 27.

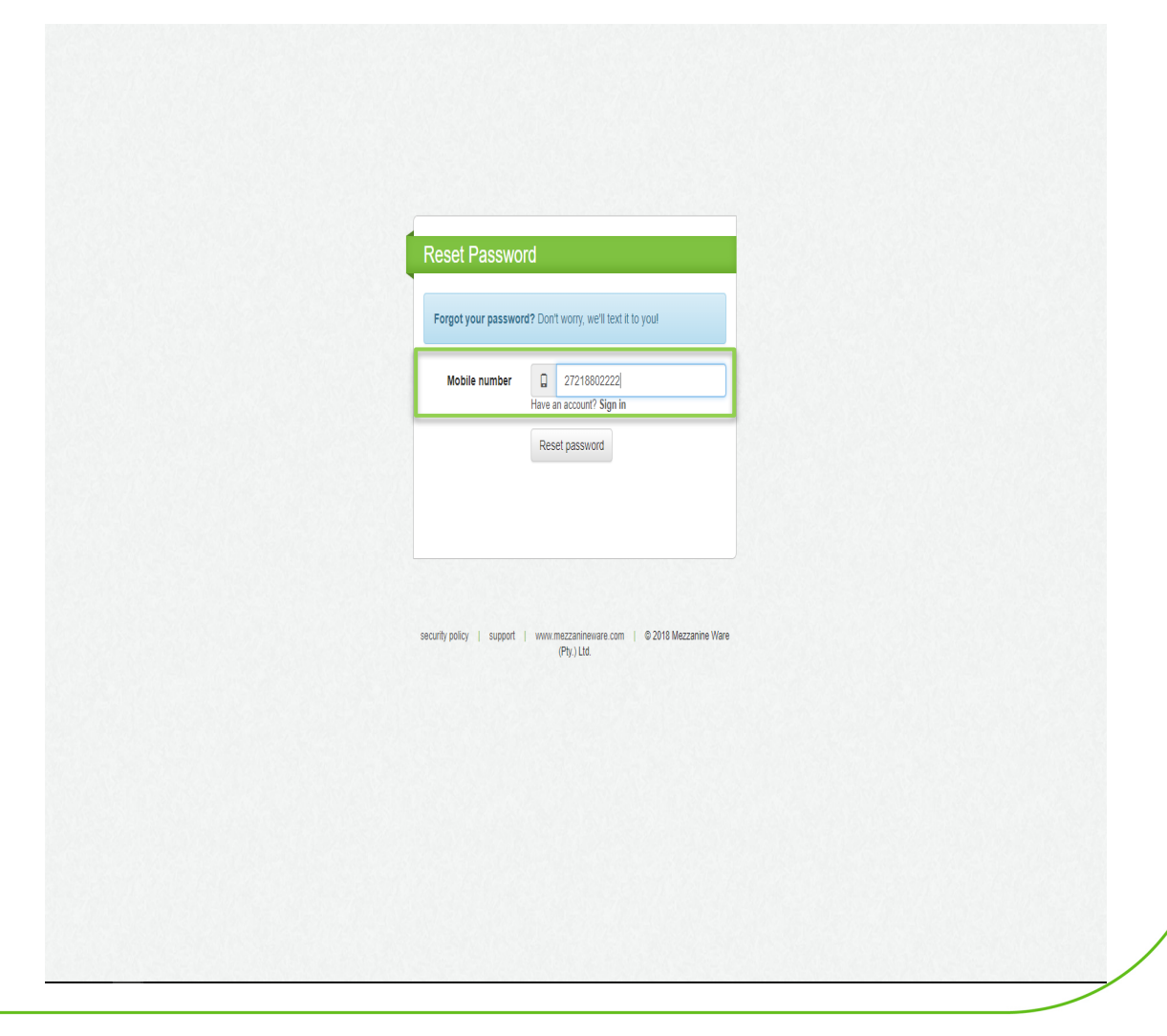

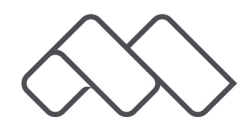

#### **Reset Password**

• Click on Reset Password.

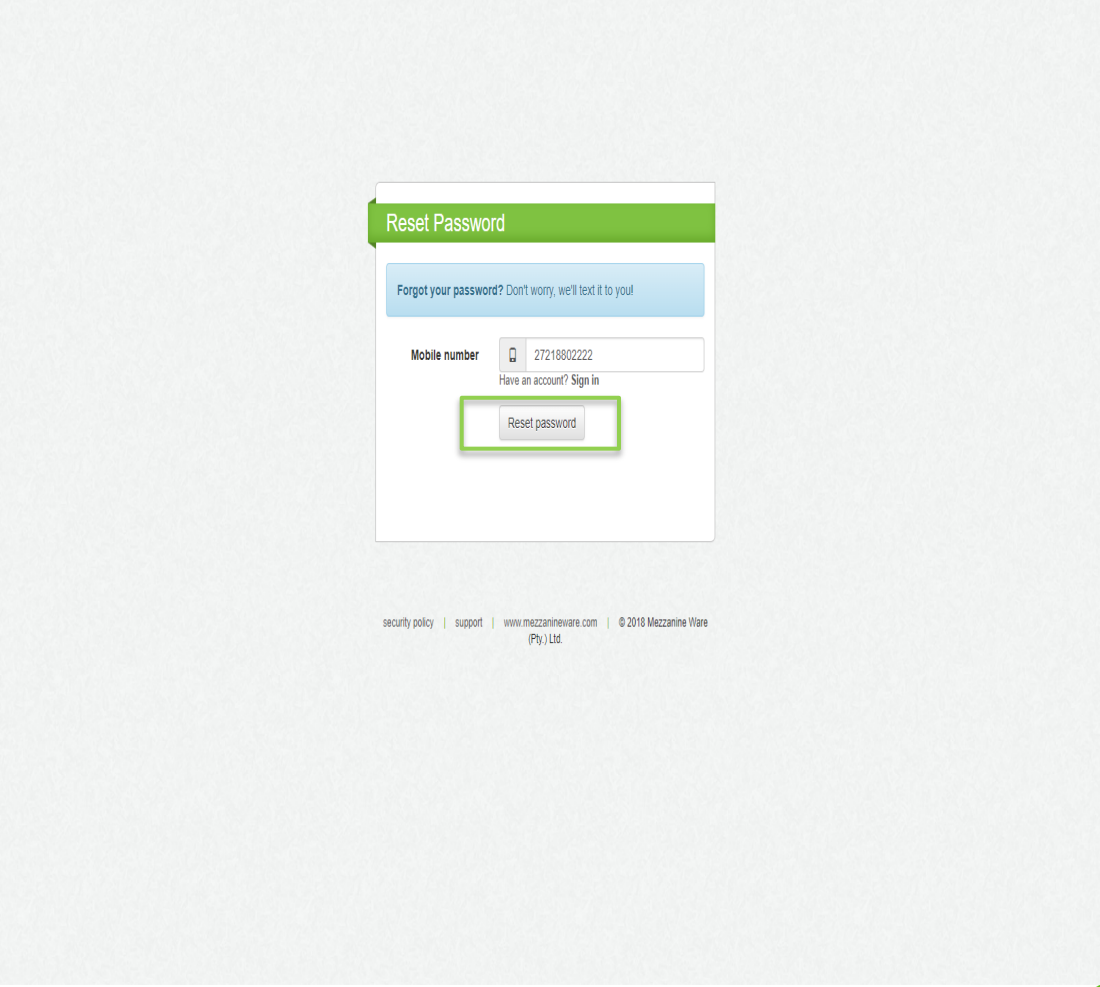

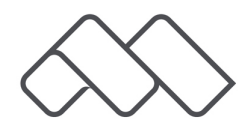

#### **Message**

Receive an SMS on your phone with your username and password.

Your Helium password has been reset. Your user name is 2721880222239d your password is

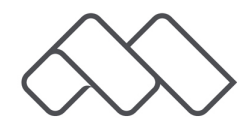

# **Login Screen**

• Go back to the desktop, fill in your mobile number and the new password you have received via SMS.

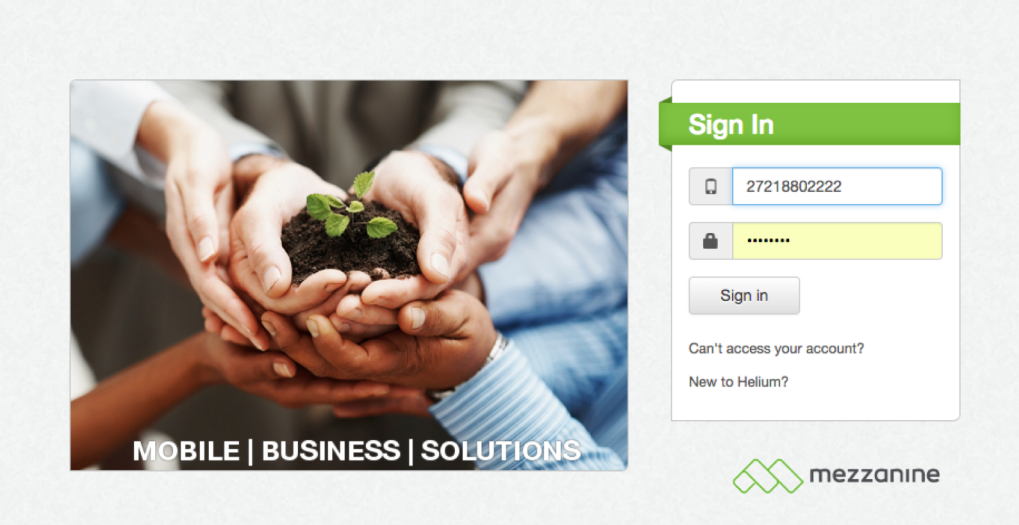

security policy | support | www.mezzanineware.com | © 2018 Mezzanine Ware (Pty.) Ltd.

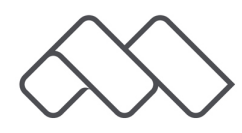

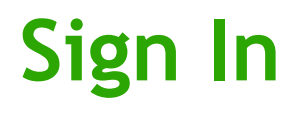

• Click on Sign In.

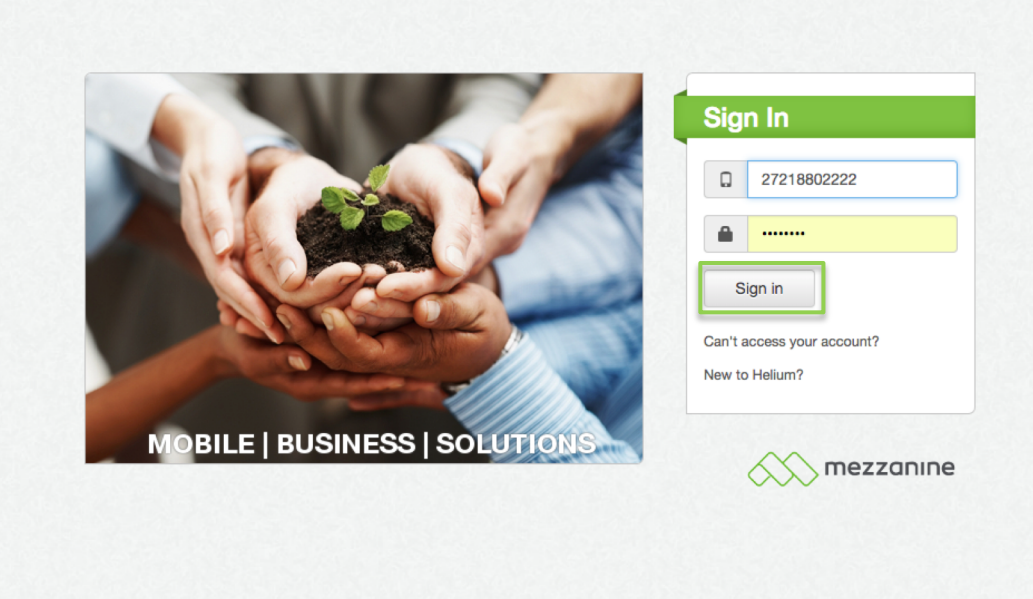

security policy | support | www.mezzanineware.com | © 2018 Mezzanine Ware (Pty.) Ltd.

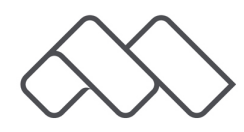

## **Change Password**

• Another screen will automatically open up, where you will have to change your temporary password received via sms to one that will be easier to remember.

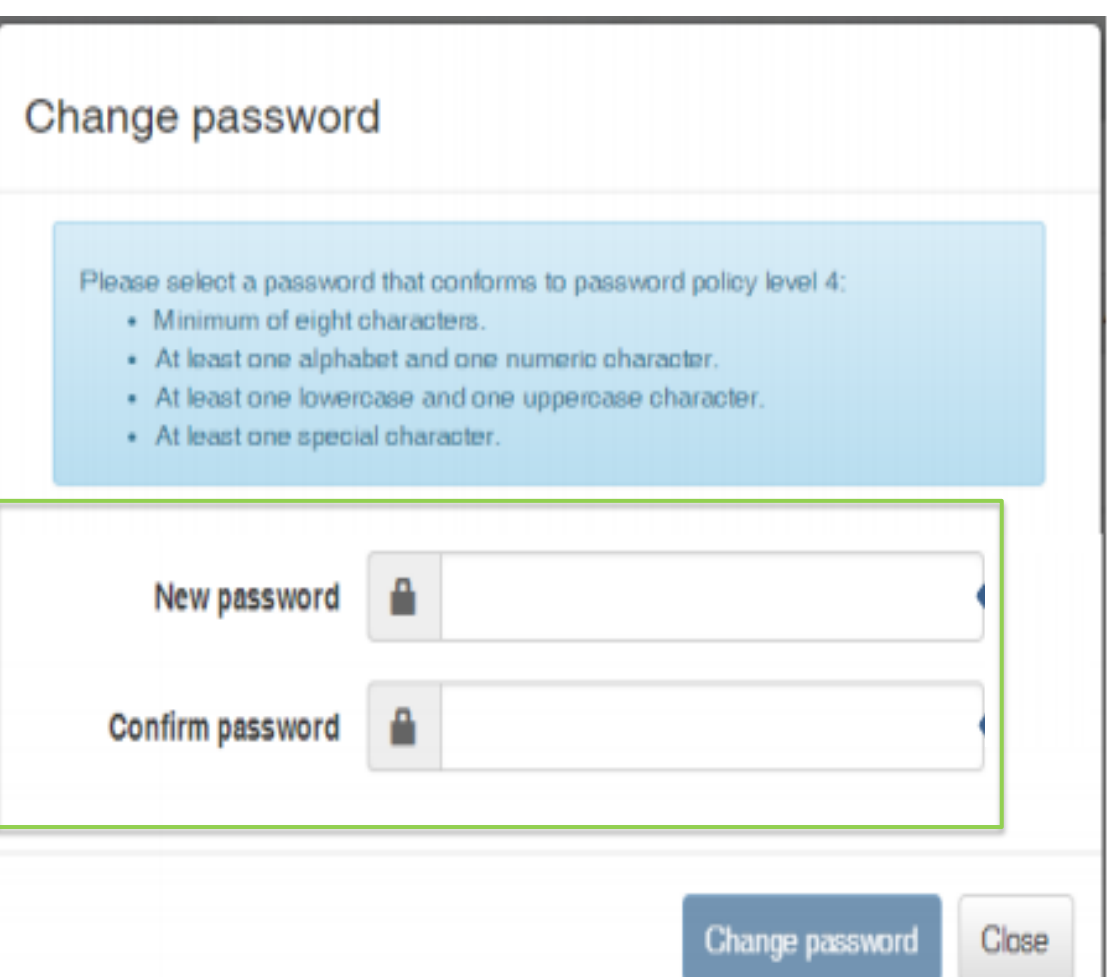

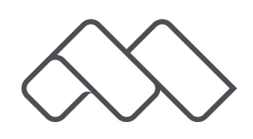

## **Change Password**

• Click on Change Password to finalise this process and continue with your login.

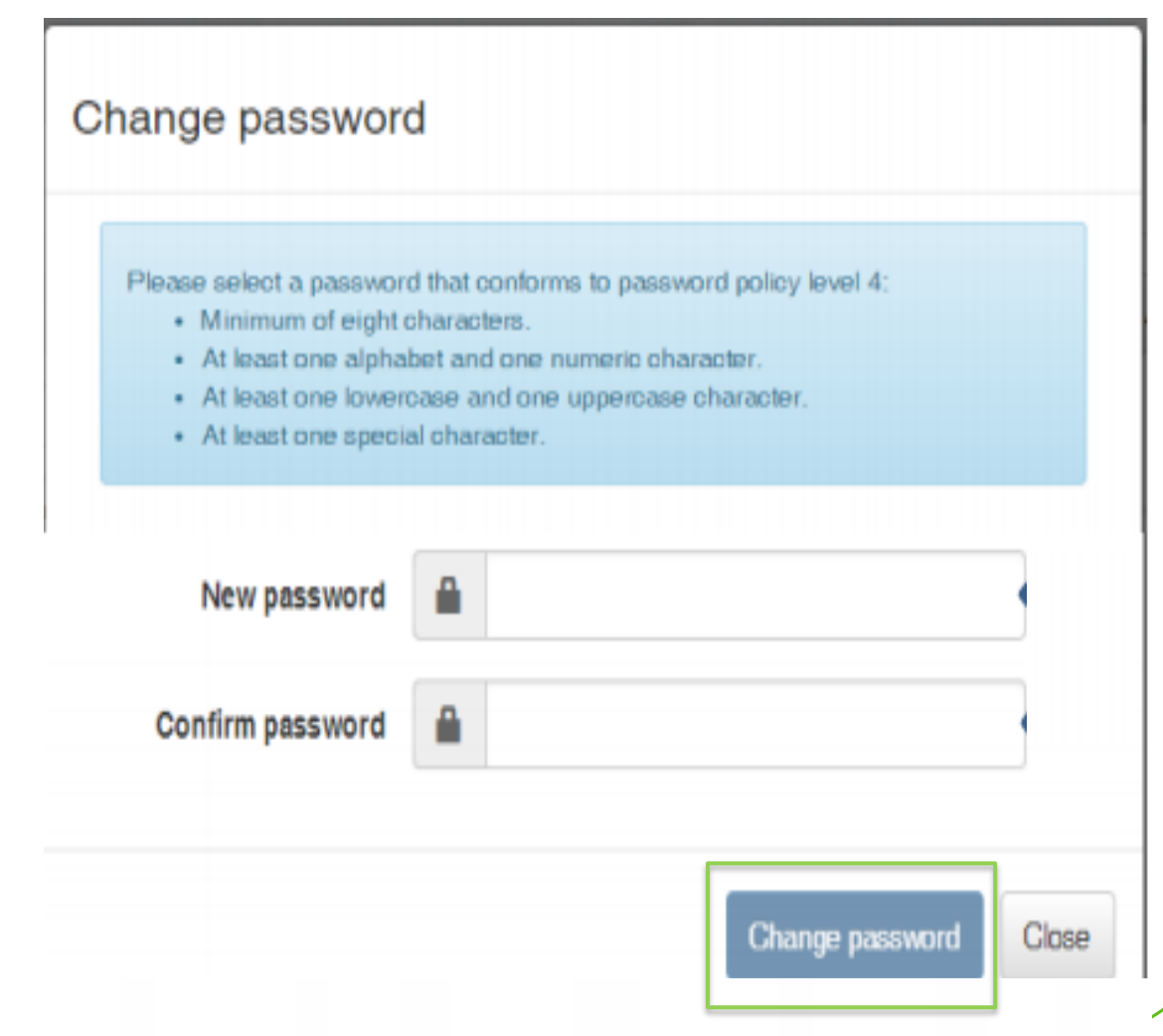

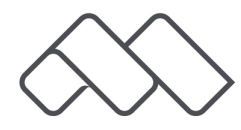